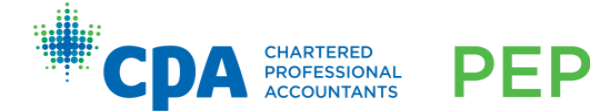

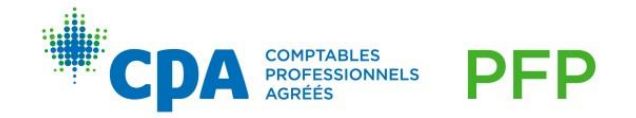

# **Adaptive Learning Platform: Transition to New Version**

We are excited to announce that our adaptive learning platform is undergoing a refresh to build a better learning experience for you, our learners. You will see some minor updates and improvements to how the platform functions and its layout, while maintaining the core features that you are familiar with.

Here is what you need to know:

### When will these changes take place?

- The new version of our adaptive learning platform will be available on the following timelines:
	- o Capstone technical review: March 25, 2024
	- o Core and elective module technical reviews: April 22, 2024
	- o PDPA andCPARE module technical reviews: April 29, 2024
- Access to the previous version of the adaptive learning platform will continue within the Introduction to the PEP module until May 30, 2024 for all modules to ensure a smooth transition.
- On May 31, 2024, access to the previous version will be discontinued.

### What is changing?

- The "learning plan" is now referred to as the "study plan".
- Learners are not required to set up a study plan as it is now optional.
- Diagnostic assessments are now called "diagnostics".
- Learners must utilize the results of their diagnostic report to determine which chapters to focus their studies on.
- The practice multiple-choice question quizzes accompanying each chapter are now termed "Knowledge checks".
- The adaptive review has been enhanced to provide 15 baseline questions, followed by 15 questions that are tailored based on performance.
- The adaptive review report now includes a difficulty level scale that communicates the difficulty level of the review overall, allowing learners to see how challenging their adaptive review was.
- An improved notes tool named "My Notebook" is available within the adaptive platform for capturing learner notes. Please note that this tool is exclusive to the adaptive platform and not available in VitalSource.

## Will I still be able to access the previous version?

- Access to the previous version will remain until May 30, 2024.
- Before May 30, 2024, we strongly encourage learners to document their progress and save any necessary notes. Refer to the instructions in the appendices to learn how to save your progress.

#### How do I save the progress from my previous version?

Prior to May 30, 2024, please complete the following:

- Take note of your progress through the syllabus.
- Save your performance history and activity results.
- Save any notes and highlights made within the adaptive learning platform.
- Pair your VitalSource account to save your notes and highlights.

For detailed instructions on how to save your progress and pair your VitalSource account, refer to Appendix I and II.

### Can I still access the eBooks in VitalSource?

- The eBooks will still be hosted on VitalSource and is not affected by this transition.
- To maintain access to your notes and highlights in VitalSource, you will need to create (or pair with an existing) VitalSource account in the old version prior to May 30, 2024. See Appendix II for instructions on how to pair your account in VitalSource.
- It is suggested that you export your notes and highlights from VitalSource prior to May 30, 2024.

These updates will improve your learning experience, while providing you with more flexibility as you complete your studies. Please refer to the Candidate Guide for additional details on how to use the new version of the adaptive learning platform and your module's D2L site for technical review spotlight videos. Should you have any questions or need assistance during this transition, please contact your region/province. If you are experiencing technical difficulties, please contact the CPA Canada IT Helpdesk at https://cpacanada.service-now.com/support.

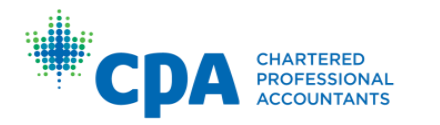

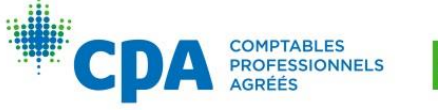

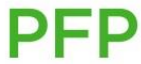

# Appendix I - How to save progress from the previous version

Please access the previous version of the module-specific technical review found in the Introduction to the PEP module on D2L.

### Take note of your progress through the syllabus

1. Select "Syllabus".

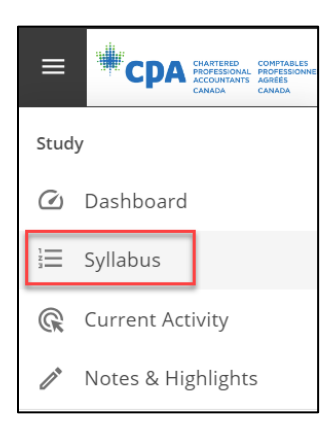

2. Select "Expand All".

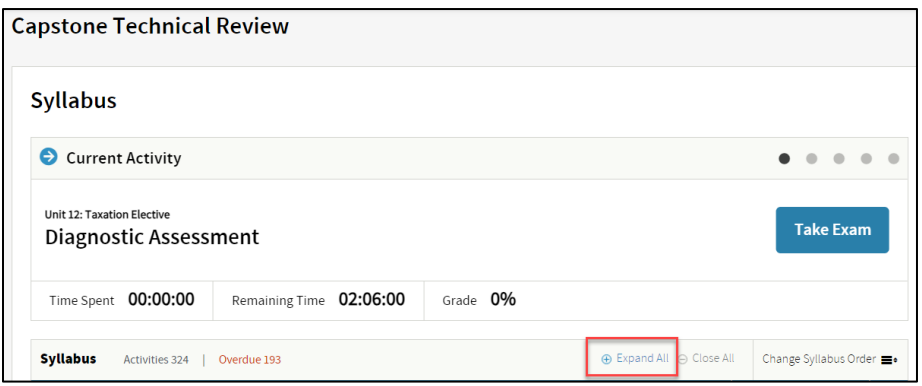

3. Print the page to PDF.

### Save your performance history and activity results

PFP

1. Select "Metrics".

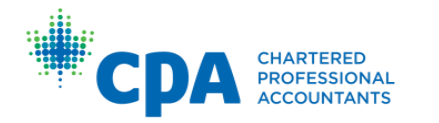

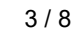

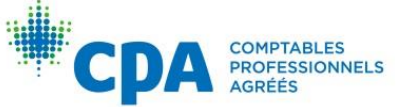

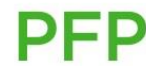

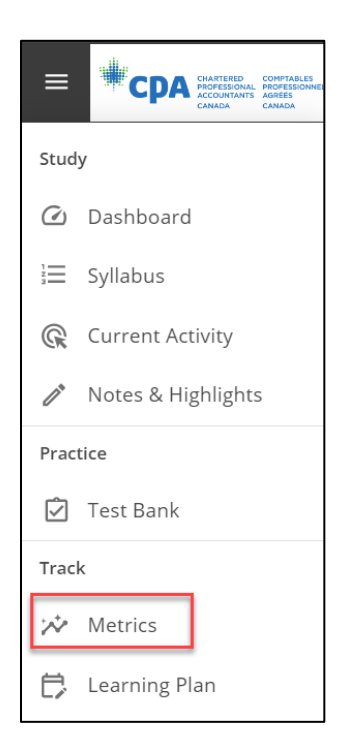

2. For each type of activity (1), export your results by selecting all assessments (2), then download (3).

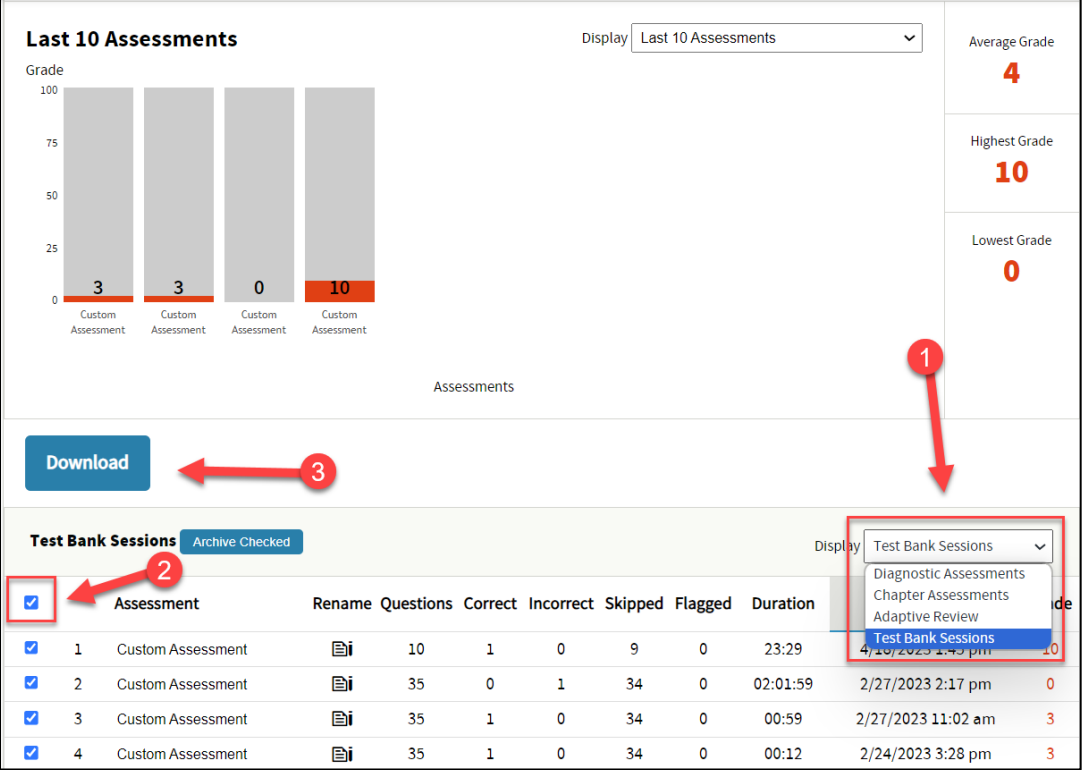

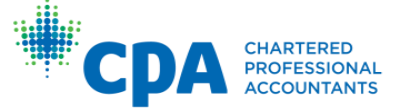

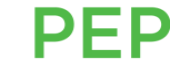

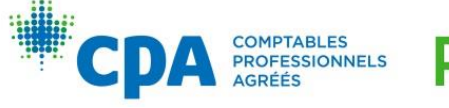

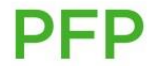

3. For each activity you'd like to save, select the assessment directly from the metrics screen to open it.

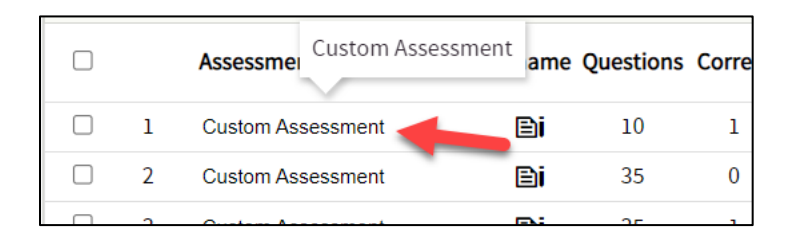

4. Print the page.

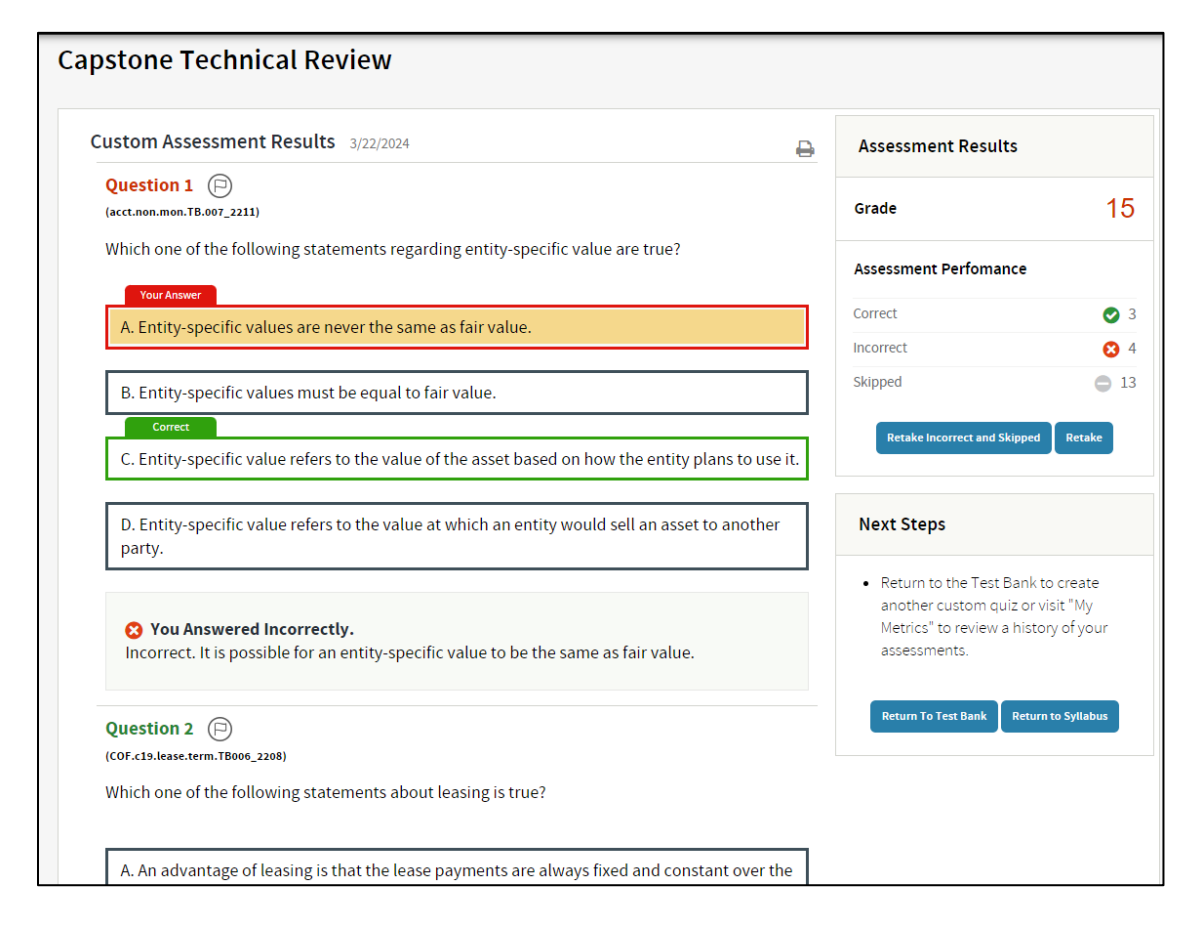

### Save any notes and highlights made within the adaptive learning platform

*Note: This section explains how to save any notes and highlights from the adaptive learning platform. Follow the steps in Appendix II for notes and highlights within the eBooks on VitalSource.*

1. Select "Notes & Highlights".

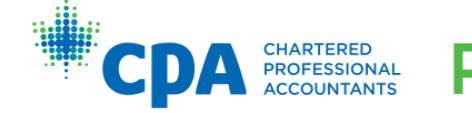

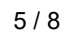

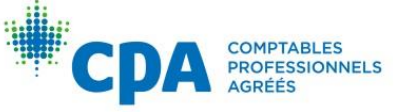

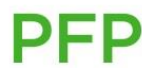

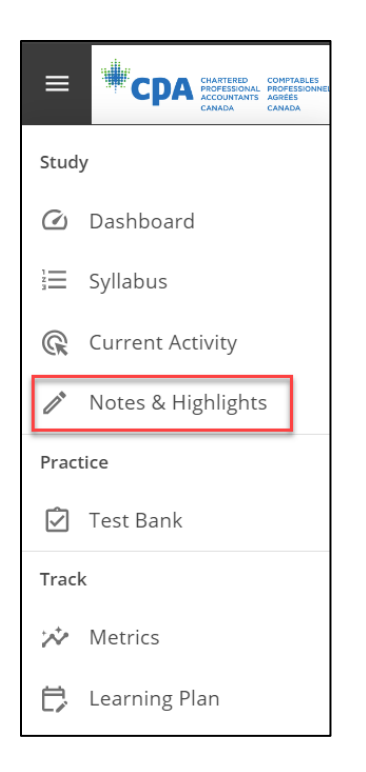

2. For each chapter that you have notes and/or highlights, print the page.

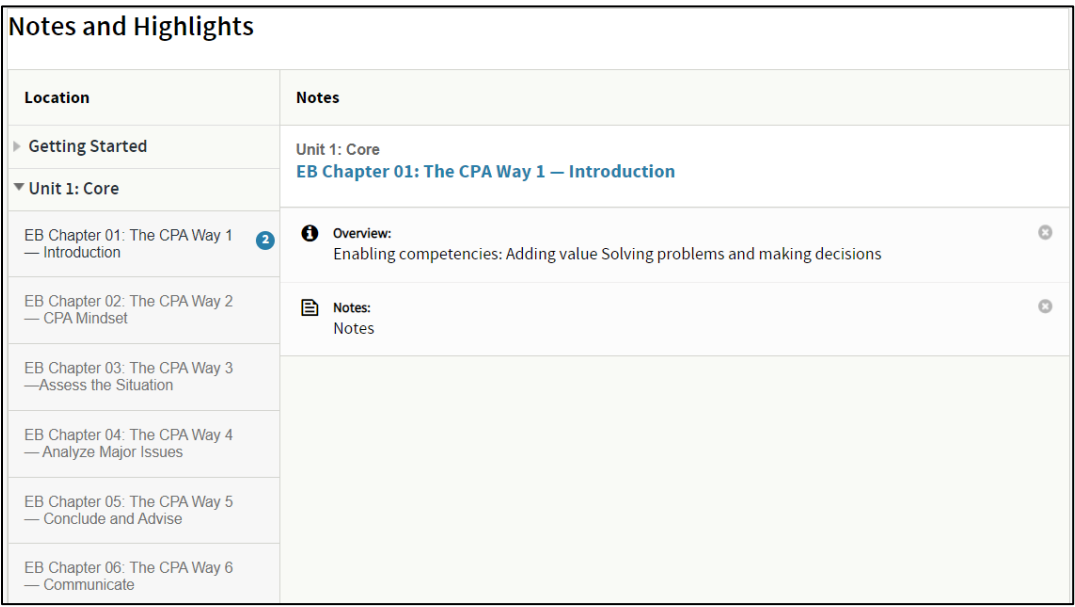

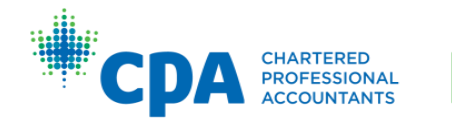

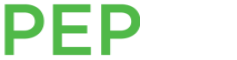

6 / 8

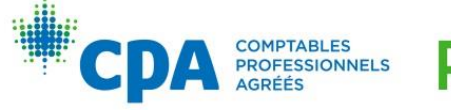

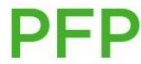

# Appendix II - How to pair your VitalSource account

Please access the previous version of the module-specific technical review found in the Introduction to the PEP module on D2L.

- 1. Enter the Syllabus and select any chapter to open the eBook in VitalSource.
- 2. Under "More Options," select "My Account."

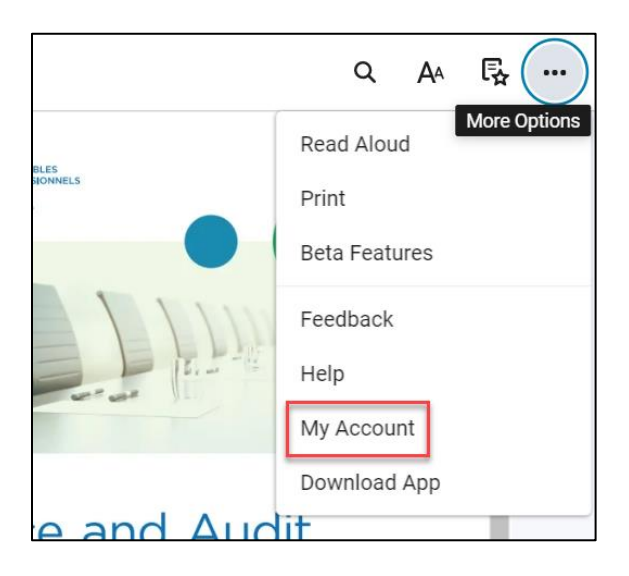

3. Select "Complete Account."

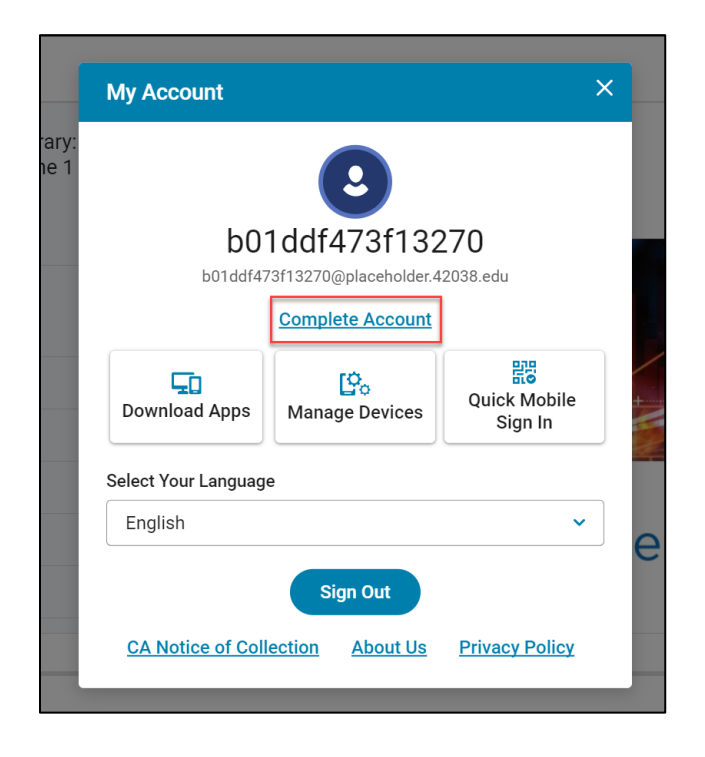

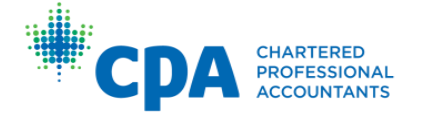

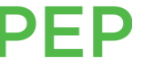

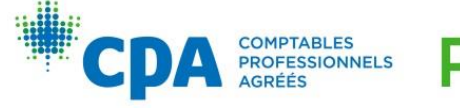

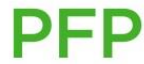

4. Sign up using your preferred email. If you have an existing VitalSource account, you can use your account email. Alternatively, you can sign up for a new account.

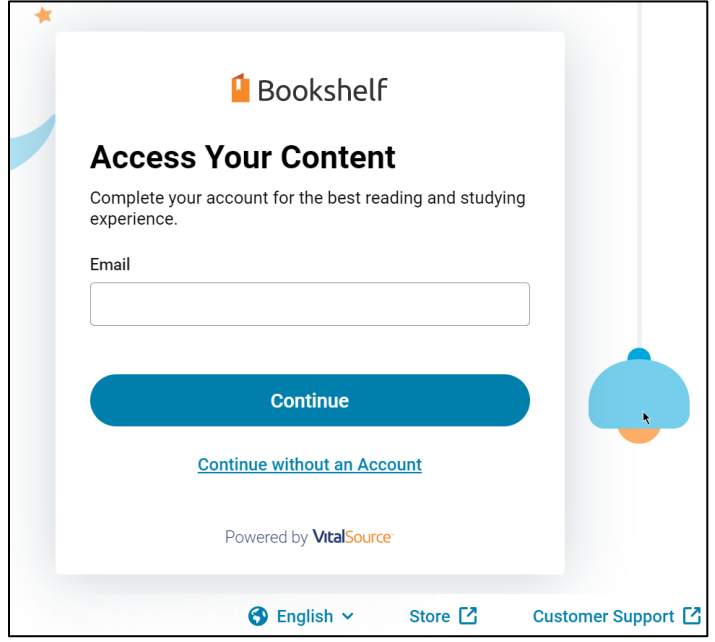

Once your account is paired, the eBook will be accessible from your [bookshelf](https://bookshelf.vitalsource.com/#/) and include any previous notes and highlights. Repeat these steps for each applicable eBook.

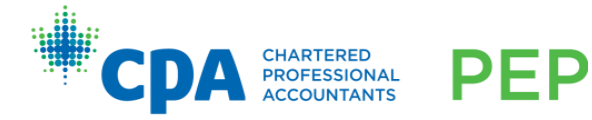

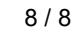

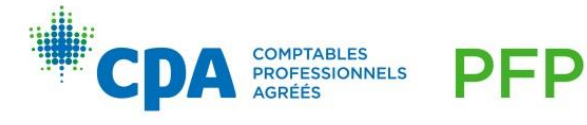